## **Setting the Layout Properties**

The overall form of a layout is determined by selections on the Layout pull down menu. From this menu you may choose a card type, enable or disable cutting lines, determine whether the pictures will have borders, set the color of the border or the Lotto grid, and clear the display. The sample below shows a 4 card per page layout, with cutting lines and green border line colors.

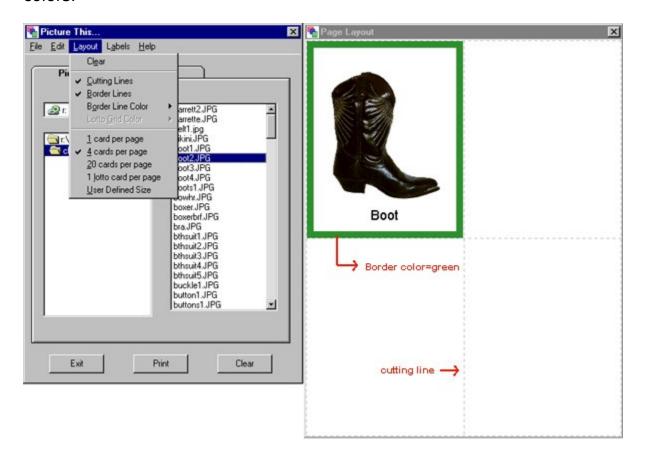

## **Choosing a Card Type**

You have a choice of the following five card types:

- 1 Card per page
- 4 Cards per page
- 12 Cards per page
- 20 Cards per page
- 1 Lotto Card per page
- User-defined size

To choose a card type, select the Layout pull down menu from the top menu bar and click on your choice. If the cutting lines are turned on, you will notice that the page layout will reflect your choice of cards per page.

The **User Defined Size** option allows you to specify the Height and Width of the pictures in your grid in inches or centimeters. The **Picture This...** program will then determine a layout which is made up of pictures of that size. Depending on the size selected, from 1 to 80 pictures will be displayed on a single page. In the sample below, the picture size is set to 2.5 inches by 2.5 inches.

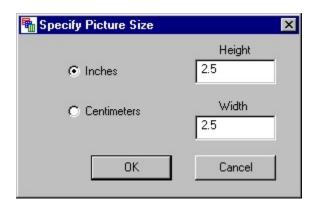

# **Cutting Lines**

Cutting lines are designed to help you evenly cut out your cards. They will appear as light dashed lines on your page. If you prefer not to have cutting lines, make sure that there is no check mark on the **Layout** menu next to **Cutting Lines**. In the example below, the cutting lines are turned on.

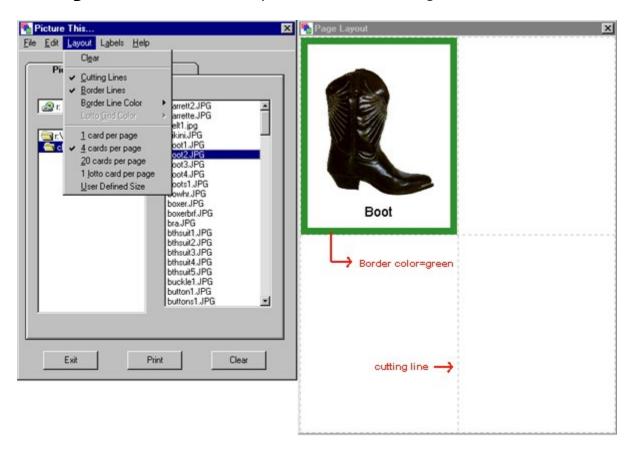

### **Picture Borders**

You may add borders to your pictures by selecting the **Border Lines** option on the Layout pull down menu. When enabled, a check mark will appear next to the **Border Lines** menu item. The **Picture This...** program automatically calculates the width of the border, according to the picture size.

### **Border Color**

When picture Border Lines are enabled, it is possible to select a color from the **Border Line Color** list on the **Layout** menu. In this example, the border line color is set to blue.

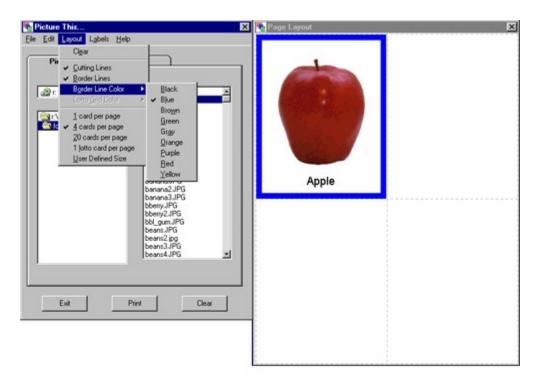

### **Lotto Cards**

To print lotto cards, select the **1 lotto card per page** option from the **Layout** menu. After selecting 1 **lotto card per page**, you can select a color for the lotto card as described below. If you would like to make matching photo or word cards to be used with the lotto card, print a second card before deselecting the photos. If you want word cards, click **Print Labels** and then select **Front without Picture** from the **Labels** pulldown menu.

### **Lotto Grid Color**

When 1 lotto card per page is selected, it is possible to select a color for the lotto grid from the **Layout** menu **Lotto Grid Color** selection

# **Selecting Pictures**

Pictures may be selected from the CD or from any other drive on your system. They may be chosen by using the controls on the **Pictures** tab of the **Picture This...** program, or selected after a search from the search results on the **Search** tab. You may select files from the search results by single clicking anywhere on the line that displays the label and file name. While building a layout, it is also possible to switch back and forth between the **Pictures** and **Search** tabs, as necessary.

### Selecting Photos from the CD

If you wish to select photos from the CD you may select the file directly by using the drive, directory, and file lists on the **Pictures** tab, or do a search of the picture labels.

If you want to select the pictures according to their directory (category) and file name, select the **Pictures** tab. Once the **Pictures** tab is selected, you must select the drive letter for your CD-ROM if it is not already selected, however, when you first insert the CD, Picture This... will automatically select the drive letter for you. Next, select the subdirectory that you would like to use, by double clicking it. For example, you could select **toys**. Once you have selected the subdirectory, the list of available photos will appear in the box on the right. Single click one of these files to select it. The selected file will be highlighted in blue. If you decide that you do not want to use this photo, single click on it again to deselect it. If you have chosen several photos and want to deselect all of them, click the **Clear** button on the bottom right, or select **Clear** from the **Layout** menu.

# **Selecting Photos from a Source other than Picture This...**

If you would like to print photos that you have on your hard drive, or from a CD other than **Picture This...**, simply select the drive letter and file name. The file, however, must be in JPG, GIF or BMP format.

### Labels

You can set how you want words to be printed on the cards, by selecting options from the labels menu. From the labels menu you can select the language, whether or not labels are printed, the location and color of the labels, the label case, and whether the label or its phonetic spelling is displayed. In addition, it is possible to export (save) and import (load) the labels file for the selected language.

In the example below, the phonetic labels are selected to be printed with the picture.

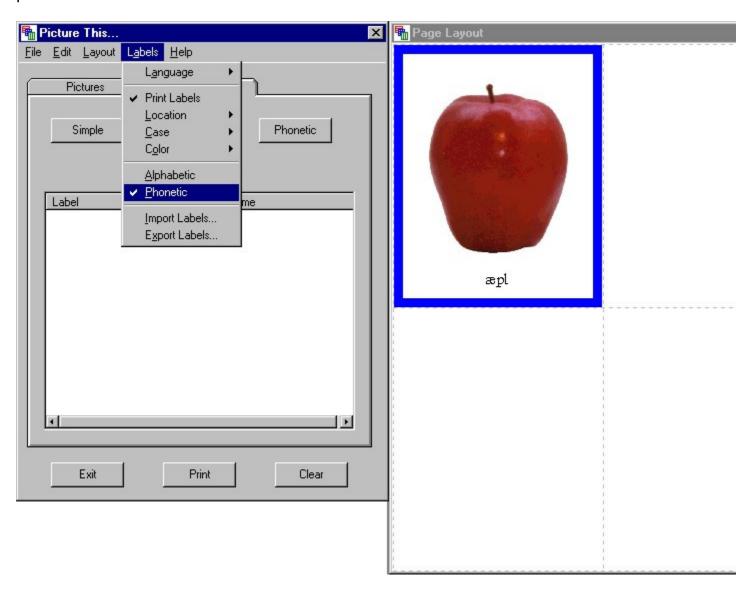

If you want to change the word or phonetic label for a picture, double click on the picture on the Page Layout. You can also add labels for pictures from sources other than the CD, by double clicking on the picture when it is

# displayed.

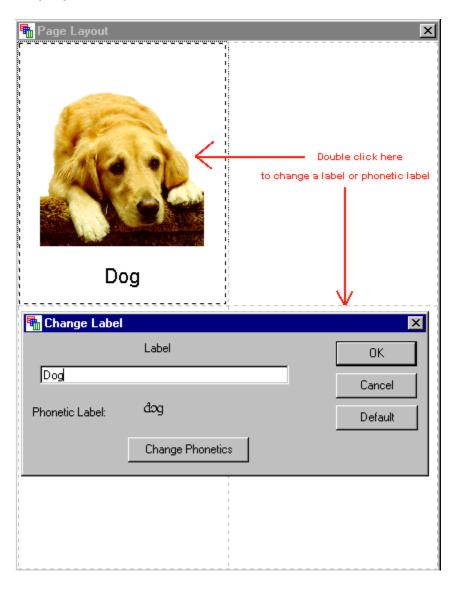

## Language

There are six possible selections for the label language:

- English
- French
- German
- Italian
- Spanish
- User Defined

To select the language that you would like to use, simply select it from the label pulldown menu.

By selecting User Defined, you can save labels in your own language without having to override any of the other languages.

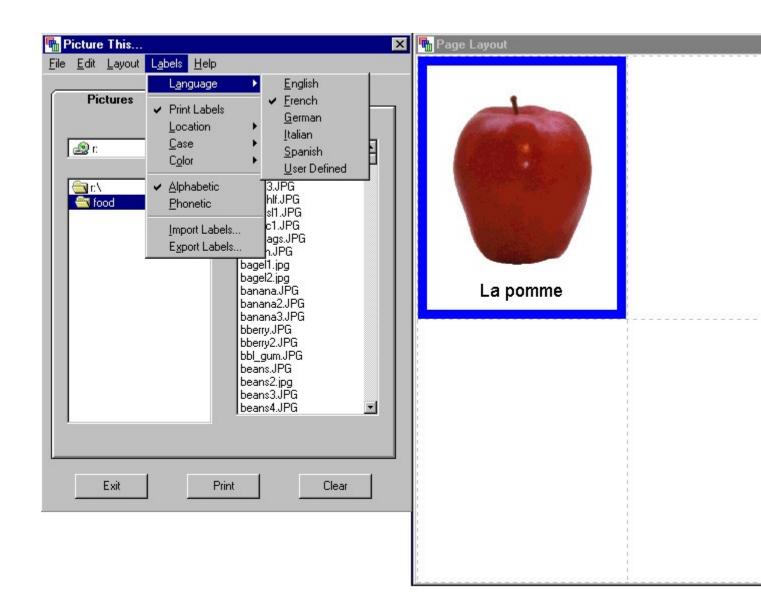

# **Printing Labels**

If you want to print labels with the pictures, click on the **Print Labels** option on the Labels menu. Labels will be printed when there is a check mark next to the Print Labels selection.

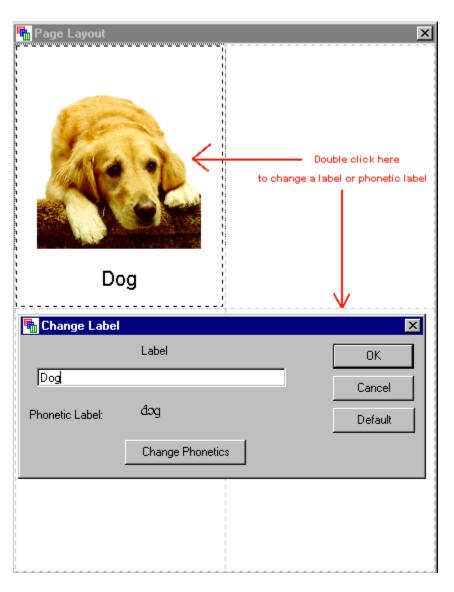

## **Label Location, Case and Color**

From the label pulldown menu, you may choose the label **location** (where you want the labels printed), **case** (all upper case, all lower case, or default) and **color**. If you choose

**default** as the setting for case, labels from the pictures on the CD will appear with the initial letter capitalized. Any labels that you have entered yourself will appear exactly as you typed them.

A picture label may be printed:

- With the picture on the front at the top or bottom of the picture.
- On the front without the picture.
- On the back.

The location options available vary depending upon the type of page format that you have

chosen. If an option is unavailable, it will appear in gray text on the pulldown menu. All options are available for all layout types except printing labels on the back of a Lotto card.

Refer to <u>Labels on Back</u> for more information about printing labels.

## **Printing with Labels on the Back**

If you would like to have labels printed on the back, check that **Print Labels** is checked on the **Labels** menu. From the **Labels** menu on the top menu bar, select **Location** and **Back**. After the labels have printed, you may print the photos on the front by deselecting Print Labels, or by selecting a mode that prints both the picture and label on the front.

## Loading the Paper for Printing Labels on the Back

Be careful when loading the paper that the blank side is oriented properly for printing. If your printer is a flatbed, the photos should be facing up with the top of the page toward the printer.

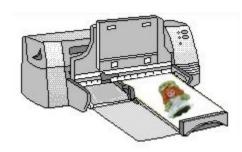

If your paper loads from the top, the photos should be facing away from you with the top of the page pointing down toward the printer.

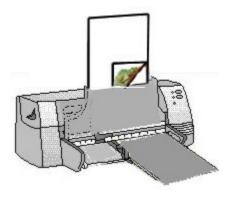

## **Printing**

After you have selected the photos that you would like to print, click the **Print** button located on the bottom of the main panel, or select **Print...** from the **File** menu. If you are printing a page with 20 pictures, it may take a while for the data to be sent to your printer, but rest assured that it is working okay.

For best color results, we recommend that you use coated matte paper or photo quality paper instead of plain printer paper . Refer to <u>Printing With Labels on the Back</u> for more information about printing.

## **Customizing Labels**

For each picture, two labels may be saved, a regular label and a phonetic label.

If you want to change the labels that are associated with a picture, double click on the picture on the Page layout screen. You may enter a new label into the box that appears. You are not limited to just one word, you can enter several words or a sentence. If you wish to modify or add a phonetic label, click on the Change Phonetic button, and a dialog box with the IPA characters will be displayed. You can then use this dialog to create the phonetic label. If you want to change back to the alphabetic and phonetic label that came with the CD, double click on the photo and then click the **Default** button. Currently, the default labels that ship with the Picture This... program only include phonetic labels for the English language. You may modify the existing labels and phonetic labels, or you may add labels and phonetic labels to your personal picture files.

If you try to add a phonetic or regular label to a picture that was pasted into the layout from the clipboard, but not placed on the clipboard by Picture This..., you will be prompted to save the contents of the file, to a file on your hard drive. Then you will be able to double click on the picture and save a label and or phonetic label.

**Selecting Alphabetic or Phonetic Labels**You may display the (Roman) alphabetic characters for a label, or the phonetic spelling of a label, by choosing the Alphabetic or Phonetic options respectively, under the Labels menu.

# **Exporting and Importing Labels**

If you have other Silver Lining Multimedia picture libraries (like Functional Living Skills or School Routines and Rules), it is no longer necessary to import labels manually. Picture This... Professional will automatically install new label databases as necessary.

## **Backing up your Labels**

If you customize any of the labels on your system, it is advisable to make periodic backups of your labels by exporting the label databases to a folder on your hard drive or a removable disk. Choose **Export Labels...** from the **Labels** menu. If you wish to restore the saved labels, then select **Import Labels...** from the labels menu, and select the database backup folder. It is important to note that importing a backup will overwrite any changes to labels that have been made since the last backup. The label databases for all of the Silver Lining Multimedia picture collections that you have used on your system will be backed up to the database backup folder that you have selected.

# **Saving and Opening Layouts**

To save your current layout, select **File**, **Save Layout...**.

To open a layout that you saved earlier, select **File**, **Open Layout...**.

Layouts that were created with version 3.0 of *Picture This...* may be opened with the Professional version of *Picture This...*.

Layouts created with the Professional version of *Picture This...* may not be opened by version 3.0 of *Picture This...*.

## **Arranging The Pictures in a Layout**

The Pictures in the Page Layout area of your screen may be moved by clicking, and holding the left mouse button while dragging the mouse pointer to the desired picture cell. When the left mouse button is released, the picture will be repositioned. If you drag a picture on top of another one, the pictures will swap places.

## **Copying Pictures in a Layout**

There are two ways of copying pictures in a layout.

### Method 1:

- -Select a picture which is displayed in the Page Layout by clicking on it.
- -While holding the left mouse button down, drag the picture to an empty cell on the Page Layout.
- -Hold down the Ctrl key on the keyboard while releasing the mouse

Note that, to move or copy a picture to another cell in the page layout, it is sufficient to position the mouse pointer over any part of the target cell, it is not necessary to try to position the picture outline exactly.

### Method 2:

Use the copy option from the edit menu. For more information see  $\underline{\text{Edit}}$  menu.

### The Edit Menu

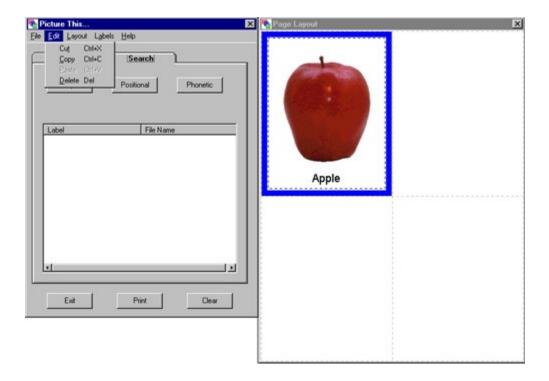

The **Edit** menu may be used to perform the normal clipboard operations. You can use the **Edit** menu functions to place a picture from your layout on the clipboard for use by another program or to paste pictures from other programs into your layout for use by *Picture This...*. You can also use the **Edit** Menu selections to make multiple copies of pictures in a layout, or to delete pictures from the layout.

To copy or cut a picture to the Clipboard select a displayed picture by single clicking the picture in the Page Layout window. When a picture is selected, it will be surrounded by dark dashed lines.

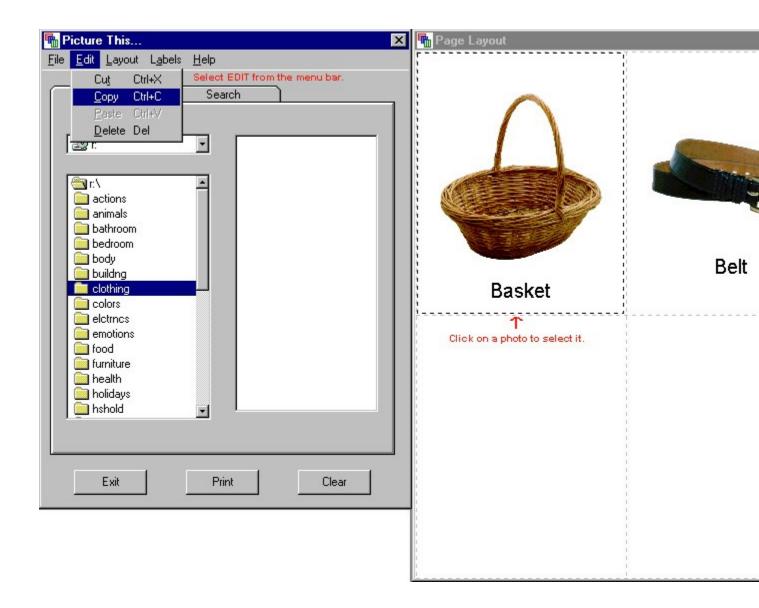

After you select a picture, select the **Edit** pull down menu from the main menu bar and choose **Copy** or **Cut**. **Copy** will leave the picture displayed, and make a copy to the clipboard. **Cut** will remove the picture from the display and make a copy to the clipboard. When a picture is placed on the clipboard it may be used by another program, or if an empty cell is selected in the Page Layout, you may paste a picture from the clipboard to that cell by selecting Paste from the **Edit** menu.

You can delete a picture from the layout by selecting **Delete** from the **Edit** menu.

You can also execute the functions on the **Edit** pull down menu by using keyboard shortcuts. To do a copy to the clipboard, select the picture on the Page Layout, and while holding down the Ctrl key, type the c character on

the keyboard. Similarly to do a cut hold down the Ctrl key, and type the x character. To paste, type v while holding down the Ctrl key. To delete a picture after selecting it, just press the Delete key on the keyboard.

## Saving a Layout with Pictures from the Clipboard

Before a picture can be saved in a layout it must exist as a file on your hard drive, CD or removable disk. If you attempt to save a layout that has one or more pictures from the clipboard, that were not placed on the clipboard by the Picture This... program, the pictures will be identified with Red backgrounds in the Layout, and you will be prompted to save each picture so identified, by double clicking on it, and specifying a directory and file name.

## Searching

By selecting the Search tab on the Picture This... dialog, you can perform 3 types of searches, Simple, Positional, or Phonetic. A search will be performed on the labels associated with the Language that is currently selected from the Labels pull down menu.

If you have more than 1 CD ROM drive on your system and have different Silver Lining Multimedia photo collections in the drives, the databases for each collection will be searched in the selected language.

You may select files from the search results by clicking anywhere on the line that displays the label and file name. If your query produces more than 500 hits, then only the first 500 will be displayed.

The files that are listed in the results area are by default sorted alphabetically by label. You may also sort the files in the list alphabetically by file name by single clicking on the File Name column header. To switch back to an alphabetical sort by Label, single click on the Label column header.

# **Simple Search**

To search for a word, switch to the search panel, and click on the SIMPLE button as shown below.

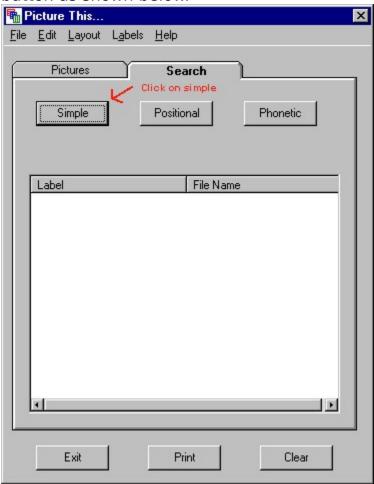

When the Simple button is clicked on the Search panel a dialog is displayed that allows you to enter a string of characters. The search is not case sensitive.

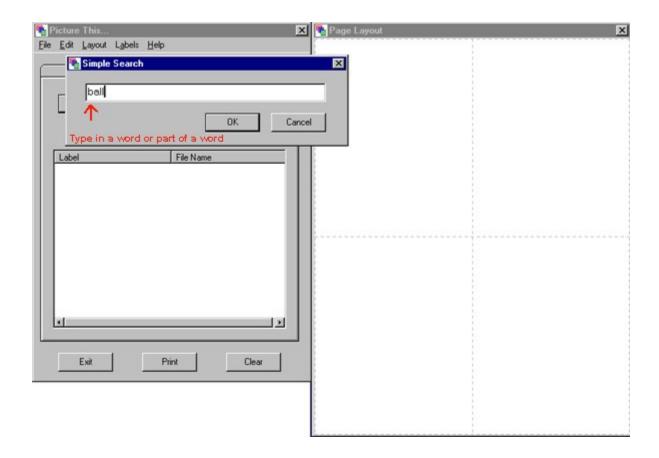

As shown below, when you click OK the search result area will be filled with all labels for the selected language that contain the string of characters, in one or more words of the label. The file name that is associated with the label will also be displayed.

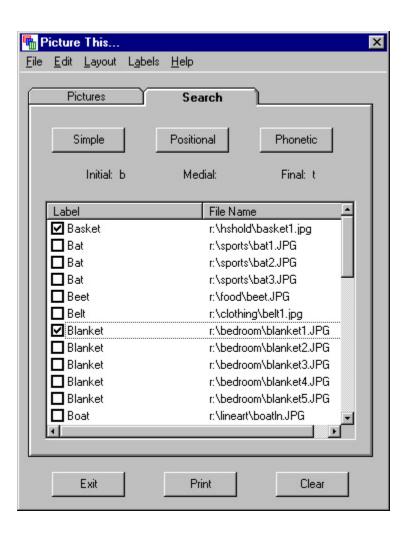

### **Positional Search**

When the Positional button is clicked on the Search panel a dialog is displayed that has 3 text boxes, which are labeled: Initial, Medial, and Final. For a label to be included in the search results, the following 3 conditions must be satisfied for at least 1 word in the label:

- Text that is entered in the Initial box must appear at the beginning of the word.
- Text that is entered in the Medial box must appear anywhere in the word following the initial characters and preceding the final characters. If no initial or final text is entered, a match may occur anywhere up to the beginning of the word or end of the word respectively.
- Text that is entered in the Final box must appear at the end of the word.

The search is not case sensitive.

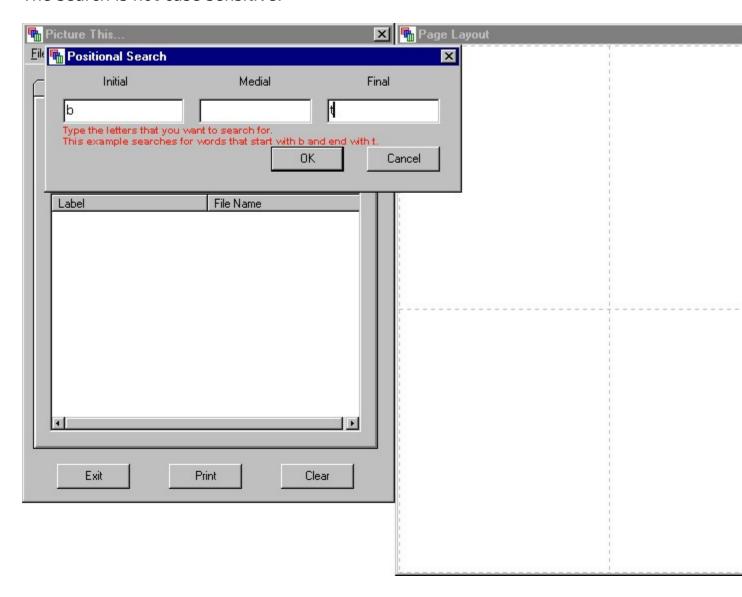

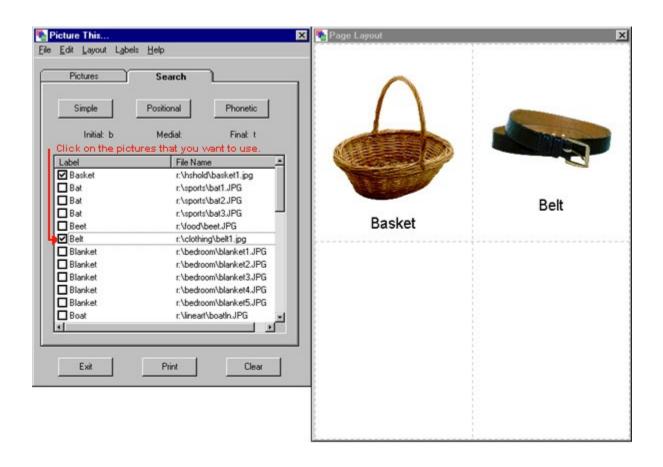

### **Phonetic Search**

When the Phonetic button is clicked on the Search panel a dialog is displayed that has 3 text boxes, which are labeled: Initial, Medial, and Final. In addition to the text boxes are a number of buttons that contain all of the letters of the IPA that are necessary for forming phonetic spellings of words in the 5 languages supported by Picture This.... Picture This.... Professional ships with phonetic spellings for all of the English labels. You may add phonetic spellings for the labels in the other languages, and those labels will be searchable in the selected language.

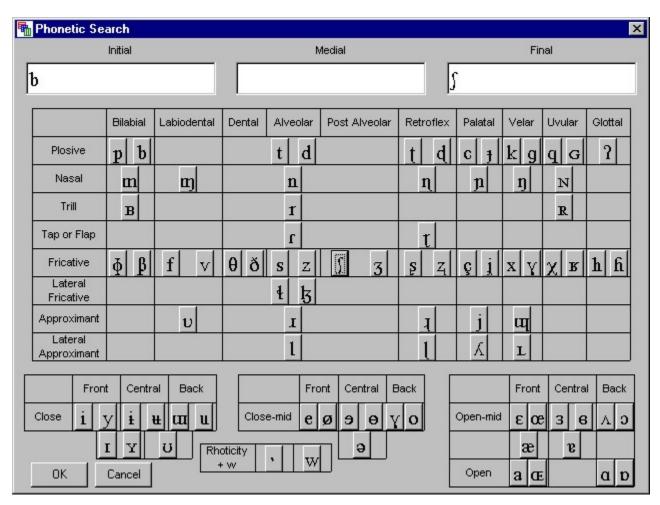

By selecting a text box, and clicking on the buttons with the appropriate characters, a phonetic search of the labels for the currently selected language can be performed. The lower case letters of the international phonetic alphabet may also be typed using the keyboard.

For a label to be included in the search results, the following 4 conditions must be satisfied for at least 1 word in the label:

- Text that is entered in the initial box must appear at the beginning of the word.
- Text that is entered in the Medial box must appear anywhere in the word following the initial characters and preceding the final characters. If no initial or final text is entered, a match may occur anywhere up to the beginning of the word or end of the word respectively.
- Text that is entered in the Final box must appear at the end of the word.
- A match that satisfies the above 3 conditions must not be disqualified because of digraphs.

The last condition is imposed because some of the phonemes are given by two character sequences (digraphs). If you are searching for the medial string "a", and there is an "al" in a label, this is not considered a match because "al" and "a" are two separate phonemes. The "al" is a single speech sound made up of two characters (a digraph), which is distinct from the "a" speech sound.

# **Improving the Print Quality**

It is important to set your display color to greater than 256 colors (8 bit color mode).

To change the display settings, click **START, SETTINGS, CONTROL PANEL, DISPLAY.** Select 16 bit or 32 bit color mode. Although it will not affect print quality, to facilitate better viewing of the layouts on the screen, the display resolution should be set to at least 800 x 600 pixels.

To get the best results, we also recommend that you set your printer to the highest quality. To set the printer settings, select **File, Print Setup...** Select the highest quality and set it as the default.

To further improve the quality of the prints, use coated matte paper.

# Uninstalling Picture This... Pro

To uninstall **Picture This...** use the Add/Remove Programs feature on the windows control panel. If you uninstall the program you will erase any changes you have made to the label files. If you have any customized labels that you don't want to lose, save these changes prior to uninstalling the program by following the procedure to <u>back up</u> your labels.

You can access the windows control panel by clicking **Start/Settings** /**Control Panel**. After double clicking on the **Add/Remove** icon, select **Picture This... Professional** from the list of programs and press the **Add/Remove** button.

Do not be concerned if you get a warning message that indicates that the uninstall program was unable to remove all of the components, this is normal.